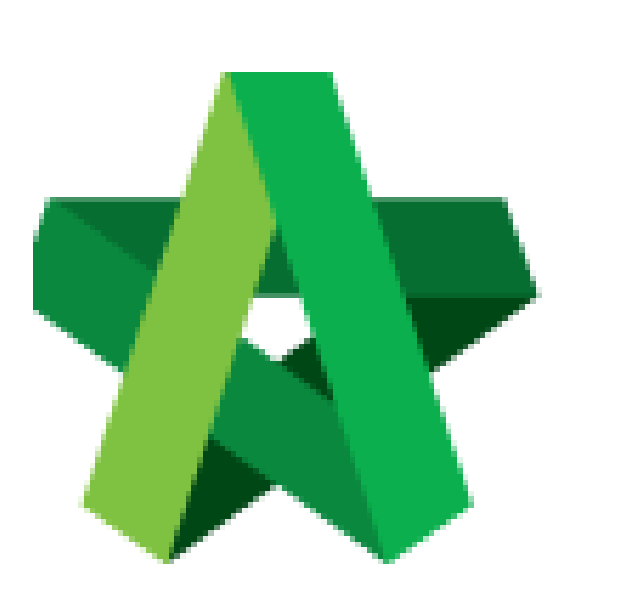

## Activate BQ Addendum For Tender Resubmission **(BuildSpace Version 2.3)**

For Admin / Normal User

Powered by:

## **WPCK**

## **GLOBAL PCK SOLUTIONS SDN BHD** (973124-T)

3-2 Jalan SU 1E, Persiaran Sering Ukay 1 Sering Ukay, 68000 Ampang, Selangor, Malaysia Tel :+603-41623698 Fax :+603-41622698 Email: info@pck.com.my Website: www.BuildSpace.my

**Last updated: 13/10/2020**

## Activate BQ Addendum (Without BQ Amendment)

1. To activate BQ addendum, click the small box as a shortcut in **BuildSpace eProjec**t and click **"Tendering"** module.

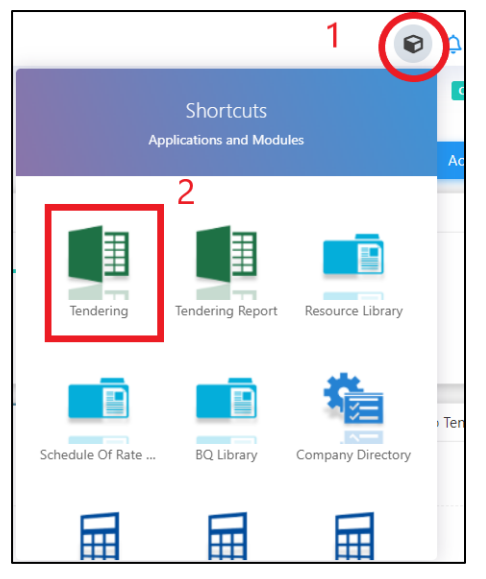

2. Click at "**Project Addendum**" tab.

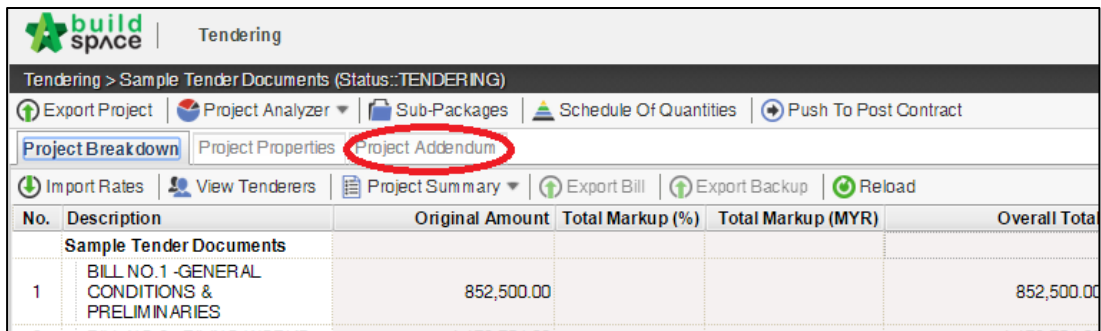

3. Click "**Add Addendum**" to create addendum.

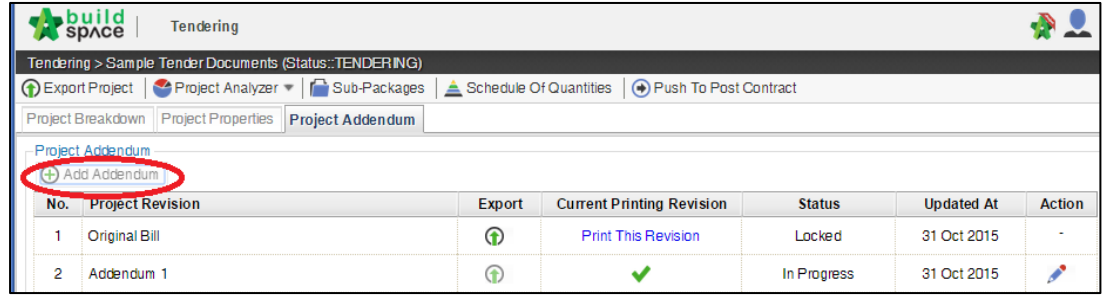

4. Then the system will generate a new revision for addendum with "**In Progress**" status.

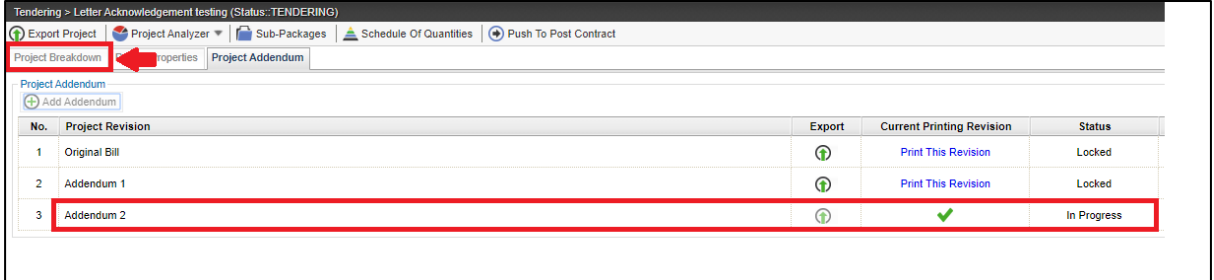

5. If without editing the BQ, click at "**Project Addendum"** and then click **Edit** *(The pen logo)* to lock it.

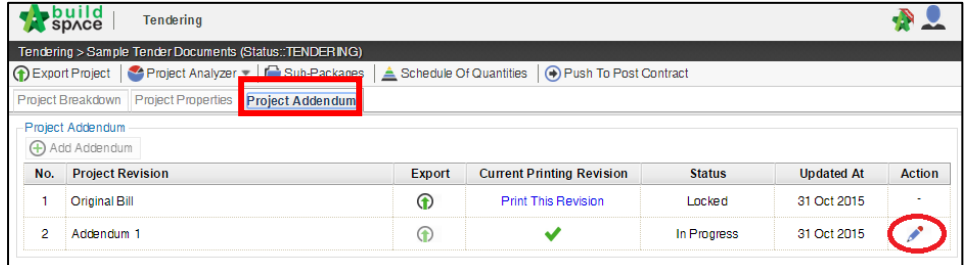

6. Select "**Locked**" and click "**Save**".

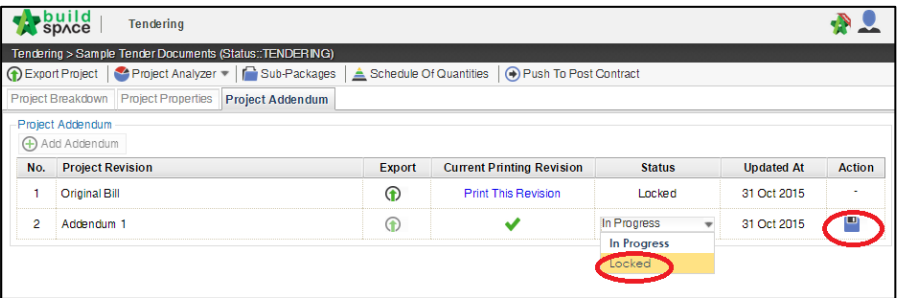

7. The following message will pop up, click "**No**" to proceed to lock the addendum.

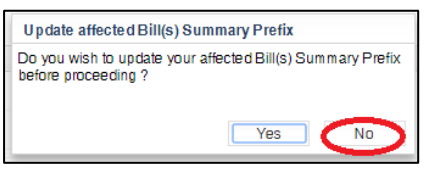

8. Once the addendum version is locked, system will auto generate a new BQ addendum file under Tender Document module.

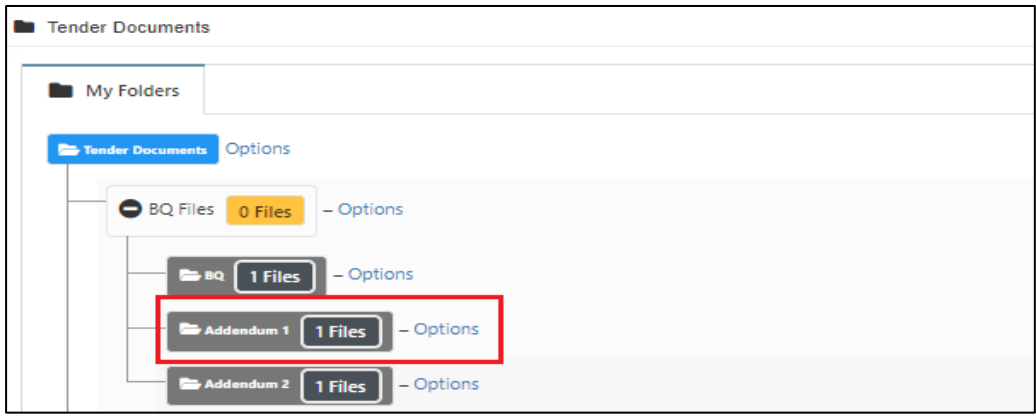

*Note: The function of "Project Addendum" also used for capture different version of rates submission by the tenderer. Means if the client required tenderer to re-submit their price, you need to create addendum as well even though there's no changes on BQ, in order to capture the different version of rates submission by tenderer*